Moodle

4.1

# **Getting Started**

An introductory guide for students

Aimed at students, this guide covers some of the basic functions such as navigating Moodle and uploading assessments.

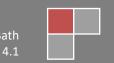

# **Table of Contents**

| 1 | Intro | duction                                         | 1    |
|---|-------|-------------------------------------------------|------|
|   | 1.1   | What is Moodle?                                 | 1    |
|   | 1.2   | Logging In                                      | 1    |
|   | 1.3   | User Profile                                    | 2    |
|   | 1.4   | Site Layout                                     | 2    |
|   | 1.4.1 | The Course Index                                | 4    |
|   | 1.4.2 | Course tool bar                                 | 4    |
|   | 1.4.3 | Blocks                                          | 5    |
| 2 | Navig | ation                                           | 6    |
|   | 2.1   | Using the Content Area                          | 6    |
|   | 2.2   | Using the Course Index                          | 6    |
| 3 | Conte | ent Delivery                                    | 8    |
| 4 | Asses | sments                                          | 8    |
|   | 4.1   | Uploading an assignment                         | 8    |
|   | 4.2   | Submitting a Quiz                               | 9    |
| 5 | Alter | native formats                                  | . 11 |
|   | 5.1   | Downloading a resource in an alternative format | . 11 |
| 6 | Appe  | ndix                                            | . 12 |
|   | 6.1   | Summary of key icons and functions              | . 12 |

#### 1 Introduction

As a student at the University of Bath, your first point of contact for any queries about how to use Moodle to support your studies should be directed to your course tutors. The tutors and wider course team are responsible for ensuring you have access to any units you need and will be advising you on how Moodle will be used on your specific course, as this may vary slightly between departments.

#### 1.1 WHAT IS MOODLE?

Moodle is a Virtual Learning Environment (VLE). It is essentially a website that facilitates the delivery of content and activities to you through the provision of a range of built in tools and functions.

Moodle can be used to deliver anything from a wholly online course to one that supports aspects of traditional, face-to-face interaction (blended learning).

Whilst Moodle is commonly used to provide access to content, it can also facilitate and support a more active approach to learning through the use of forums, wikis, quizzes, etc.

#### 1.2 Logging In

As a student, you will be able to log in to Moodle with your University of Bath username and password once you have fully completed registration and paid any fees that are due.

Moodle can be found at: <a href="https://moodle.bath.ac.uk">https://moodle.bath.ac.uk</a>

Upon navigating to this page, click on the link to Log in (top right) and you will be prompted for your username and password.

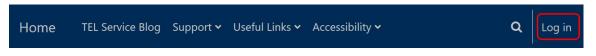

**NB:** If you are unable to log into Moodle, first check that you have completed registration fully. If there is still an issue, send a support request to the IT Service Desk (<a href="https://bath.topdesk.net/tas/public">https://bath.topdesk.net/tas/public</a>)

#### 1.3 USER PROFILE

When logged into Moodle you will be able to view your Moodle profile by clicking on your profile icon at the top right of the page.

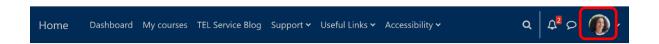

You may want to edit your profile information and account preferences. You can do this by choosing the **Preferences** option.

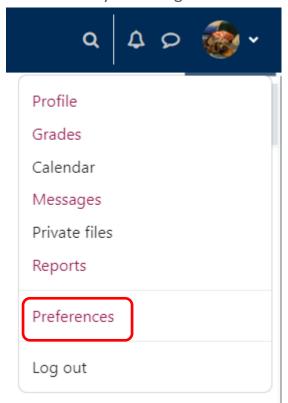

### 1.4 SITE LAYOUT

There are four types of pages in Moodle:

- The **Home** Page
- The **Dashboard** Page

- The My courses Page
- Individual Course Pages also known as Moodle spaces

#### HOME PAGE

At the top of the **Home** page is a menu bar that includes a number of useful links and resources.

Having logged in successfully, both the menu bar and the home page will be expanded to provide you with functionality specific to your user account (e.g., such as access to your messages, Moodle spaces, or profile):

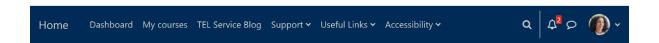

Moodle spaces can be accessed in a number of ways. Through the **My courses** link in the menu bar, through your personal **Dashboard**, or via the **Homepage** by clicking on the course **Tiles** that appear below the menu bar.

**Note:** If you cannot see any Tiles on the home page, Dashboard or My courses menu, this means you have not been enrolled on any Moodle spaces, or that your tutor has yet to make the Moodle space available. Your course team are responsible for ensuring you have access, so contact your department with any queries relating to access and they can check that you have been correctly enrolled on units in the Student Record System (SAMIS). Moodle draws the information on who needs access from SAMIS each night.

#### DASHBOARD

The **Dashboard** provides users with a personal view. By default, the dashboard shows a timeline of activities that require action (such as assessment submission dates) and a calendar that displays date specific Moodle information (if this has been entered by your tutors), but you can add additional blocks if required.

#### MY COURSES

The **My courses** menu presents a personal view of Moodle spaces that can be customised and navigated in a number of ways, for example by viewing Moodle spaces that are Past, Future or In progress.

#### INDIVIDUAL COURSE PAGES — ALSO KNOWN AS MOODLE SPACES

Each of your courses will have their own individual Course page, known as Moodle spaces.

#### 1.4.1 THE COURSE INDEX

The **Course Index** appears on every Moodle space. It can be collapsed or expanded depending on need.

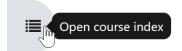

It is the name of the left panel (drawer) where you see the named sections in your Moodle space. You can open the drawer by clicking onto the icon that looks like a bulleted list. Once open, the drawer can be closed again by clicking the x that appears at the top of the panel.

#### 1.4.2 COURSE TOOL BAR

When you access a Moodle space you will see a number of tabs across the top.

This area is context sensitive so the tabbed content will vary depending where you are within Moodle at any time.

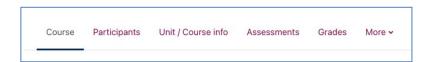

 Participants is where you can view who the participants of the Moodle space are

- Unit / Course info is where you will find a link to the unit description, and Library Lists.
- Assessments provides quick access to assessed activities (assignments, quizzes, forums) as long as the course team has tagged these activities appropriately.
- Grades takes you to the Gradebook. Note that any grades showing in Moodle are not confirmed until they have been considered by the appropriate Boards, and therefore might be subject to change.
- More is where you will see an option to download content for offline viewing, if this has been enabled.

#### 1.4.3 BLOCKS

Moodle **Blocks** appear on the right-hand side of the content area. Blocks are located in a collapsible/expandable panel (allowing you to increase the size of the main content area).

#### LOCATING THE BLOCK DRAWER

The block drawer is located to the right of your Moodle space. To expand it, click on the arrow that appears on the far right of the space:

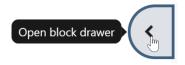

Should you wish to close the drawer again, simply click onto the cross that appears at the top of the drawer.

You should see three default blocks in the Block Drawer:

- The Activities block, which gives you quick links to a range of the different activities in the Moodle space.
- The **Re:View/Panopto** block, where you will see links to any lecture recordings captured that are associated with the Moodle space.

 The Calendar block which will highlight event dates, if these are being used.

In addition, your lecturer may have added additional blocks to this section.

#### 2 NAVIGATION

There are a number of ways that you can move around your Moodle spaces, depending upon your preference.

#### 2.1 Using the Content Area

The most commonly used method of navigating around Moodle is via a combination of the links that appear in the content area of a Moodle space.

After logging on to Moodle, the **Home** page will display a list of those Moodle spaces that you have permission to access. You can navigate to any of these simply by clicking onto their title, at which point, any content or activities relating to that space will be displayed in the content area instead. By continuing to click on relevant links, you can choose your path directly.

To quickly return to the site Home page you can simply click on **Home** in the menu that appears across the top of the site.

#### 2.2 Using the Course Index

The Course index replicates the structure of your Moodle space content and is a quick way for you to find and navigate to specific items. Clicking on an item in the Course index opens it up directly in the main content area.

If activity completion is enabled, you will see circles to the left of the required activities. These change colour when the activity is completed, giving you a quick view of your progress.

- **→** Preparing for your place...
- Going on placement
- O New job success explained
- O Preparing for your placeme...

The Course index scrolls independently of the main central content area and if you click on an item in the Course index, it will immediately display in the central panel.

You can collapse individual sections in the Course index by clicking on relevant arrow icons:

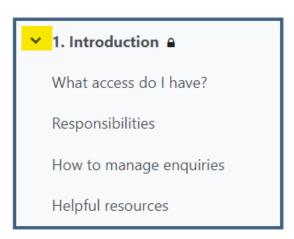

When a topic has been collapsed, the arrow changes shape to indicate it can be expanded again.

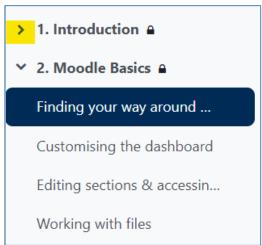

#### 3 CONTENT DELIVERY

Each department uses Moodle in a slightly different way to support your studies, depending on the nature of the subject matter. You may find links to files, documents, journals, and websites that you are expected to read. You may find quizzes to take or videos to watch. Resources may be presented for the entire semester or may be released on a weekly basis.

#### 4 ASSESSMENTS

You may be asked to upload assignments to Moodle or complete quizzes on Moodle during your studies.

#### 4.1 UPLOADING AN ASSIGNMENT

As Moodle can accept most file types, make sure you follow the instructions in the assignment brief to ensure you are uploading the correct format for your course.

To upload an assignment:

- Visit the appropriate assignment submission point (you may be able to use the Assessments tab at the top of the page if it has been set-up by your tutor, or the Assignments link in the Activities Block to quickly navigate to this.)
- Click on the button to Add Submission and either drag and drop your file(s) onto the screen or navigate to select the appropriate file(s).
- Depending on the way the Submission point has been set up, you may need to accept a submission statement, or confirm submission if the ability to upload a draft has been enabled. If the submission button is enabled for your assignment, once you click the submit button, you will not be able to modify your submission. Make sure you carefully read the instructions for the specific assignment to ensure you upload your assignment correctly and on time. Once you have submitted, you will see your Submission status. The Submission status will display the status of your submission, the Grading status, the Time remaining to assignment deadline, when your submission was Last modified, and a link to your File submission.

#### Submission status

| Submission status   | Submitted for grading                  |  |  |
|---------------------|----------------------------------------|--|--|
| Grading status      | Not marked                             |  |  |
| Time remaining      | Assignment was submitted late          |  |  |
| Last modified       | Wednesday, 20 September 2023, 10:35 AM |  |  |
| File submissions    | 20 September 2023, 10:35 AM            |  |  |
| Submission comments | Comments (0)                           |  |  |

## 4.2 Submitting a Quiz

A Moodle quiz can be set up in various ways, make sure you read and follow the instructions of the quiz before attempting the quiz and before submitting your answers.

#### To attempt a quiz:

- Click on the quiz link on the Moodle space, you can also use the
   Assessments link at the top of the page, or the Quizzes link in the
   Activities Block to quickly navigate to this, depending whether this has
   been set-up.
- Read the information to check you're in the right quiz and that you understand what you need to do in the quiz.
- When you are ready click on **Attempt quiz now**.
- Click on the Next button at the bottom of the page to see the next page of questions.
- Click on the **flag** in the box next to the question to put a temporary marker on it.

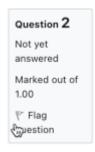

• You can jump to any question using the Quiz navigation block.

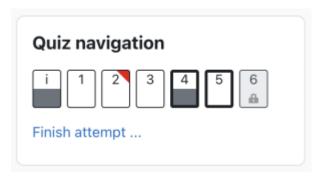

- o A flagged question is shown with a red triangle at the top right.
- Questions on the current page are shown with a thicker border.
- After viewing a description of a question, it is shown with the bottom half grey.
- After saving an essay question, it is shown with the bottom half grey.
- o A dependent question is shown in grey with a padlock icon.
- The **Summary of attempt** page reviews the questions and alerts you to questions not attempted.

# Question Status Not yet answered Incomplete answer Return to attempt Submit all and finish

- o Click on **Return to attempt** to go back to the quiz.
- Click on **Submit all and finish** to submit. Depending on how your quiz was set-up, a warning may pop up telling you that you can no longer change your answers.

#### 5 ALTERNATIVE FORMATS

Moodle is linked to a tool that allows you to download some of the resources and materials provided in different formats. For example, it may be able to download a Word document as an Audio file or in Braille.

# 5.1 DOWNLOADING A RESOURCE IN AN ALTERNATIVE FORMAT

• To convert a file to an Alternative format, look for this symbol against a file.

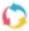

- Choose the format you wish to receive the file in.
- You will be notified when the converted file is available.

# 6 APPENDIX

## 6.1 Summary of key icons and functions

|           | Assignment Used to submit files for marking. Integrated with the Ouriginal plagiarism detection service.                                                                                                    |            | Glossary List of definitions – can be populated by either Teachers or Students.                            |
|-----------|----------------------------------------------------------------------------------------------------|------------|----------------------------------------------------------------------------------------------------|
| <u></u>   | Blog This allows for the creation of blogs within a module (which are separate to the core Moodle blog system).                                                                                                   | <b>2</b> 0 | Group Choice Allows students to enrol themselves in a group within a course.                               |
| 围         | Board A "post-it" board activity.                                                                                                    |            | Group peer review Allows group members to anonymously rate each other's contribution to the group project. |
|           | Book A multi-page resource in a book-like format, with chapters and subchapters.                                                                                                    | H-P        | H5P Enables stand-alone H5P content to be uploaded and added to a course.                                  |
| <b>\\</b> | Choice Similar to a poll. Often used to enable students to select seminar groups, etc.                                                                                                    |            | Lesson Produces structured yet flexible learning paths.                                                    |
|           | Database Enables data to be input (by either Teachers or Students) and stored in a searchable format.                                                                                                    |            | Page Page can display text, images, sound, video, web links and embedded code, such as Google maps.        |
|           | External tool Enables students to interact with learning resources and activities on other web sites. *Some external tools have been configured to have specific icons (e.g., such as FeedbackFruits, Zoom, etc.) |            | Quiz<br>Online quiz tool.                                                                                  |

| ° <b>,</b> ✓• | Fair Allocation Allows participants to rate choices. Participants can then be distributed automatically to the available choices according to their ratings. |     | Survey Pre-selected survey questions.                                               |
|---------------|----------------------------------------------------------------------------------------------------|-----|-------------------------------------------------------------------------------------|
| ďď,           | Feedback A survey for collecting feedback from participants.                                                                                                 |     | URL A link to a web resource.                                                       |
| €             | FeedbackFruits Provides a series of assessment and feedback options.                                                                                         | ₩.  | Wiki A series of web pages that can be edited by anyone. Useful for group projects. |
|               | File A downloadable file                                                                                                    | Bot | Workshop Facilitates peer and self- assessment.                                     |
|               | Folder Multiple files in a folder that can be downloaded.                                                                                                    |     | <b>Zoom</b> To join a video conferencing meeting.                                   |
|               | Forum An asynchronous discussion tool.                                                                                                    |     |                                                                                     |

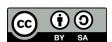

This work is licensed under a Creative Commons Attribution-ShareAlike 3.0 Unported License.